# **HƯỚNG DẪN CÀI ĐẶT VÀ SỬ DỤNG PHẦN MỀM GADT YOLEARN TRÊN MÁY TÍNH**

# **1. Tải phần mềm GADT YOLEARN về máy tính**

Truy cập website:<https://gadt.yolearn.vn/> , chọn Tải phần mềm GADT Yolearn để tải phần mềm về máy tính.

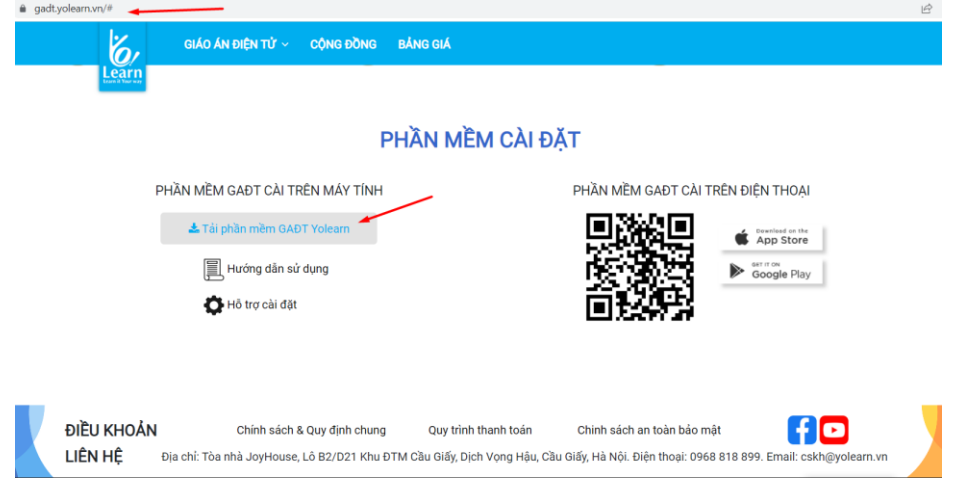

# **2. Cài phần mềm GADT YOLEARN trên máy tính**

**Bước 1:** Tại thư mục lưu file đã tải về, chọn giải nén file

**Bước 2**: Ở thư mục file đã được giải nén, nhấn đúp chuột vào dòng Setup

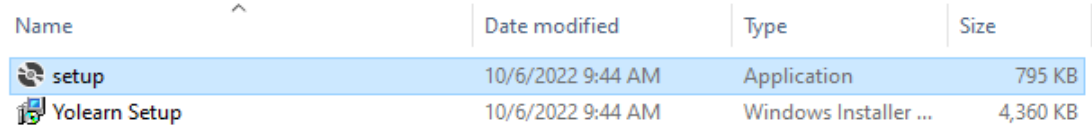

*hoặc Nhấn đúp chuột vào file nén GADT\_Yolearn.zip/ Setup GADT Yolearn/setup.exe để cài đặt*

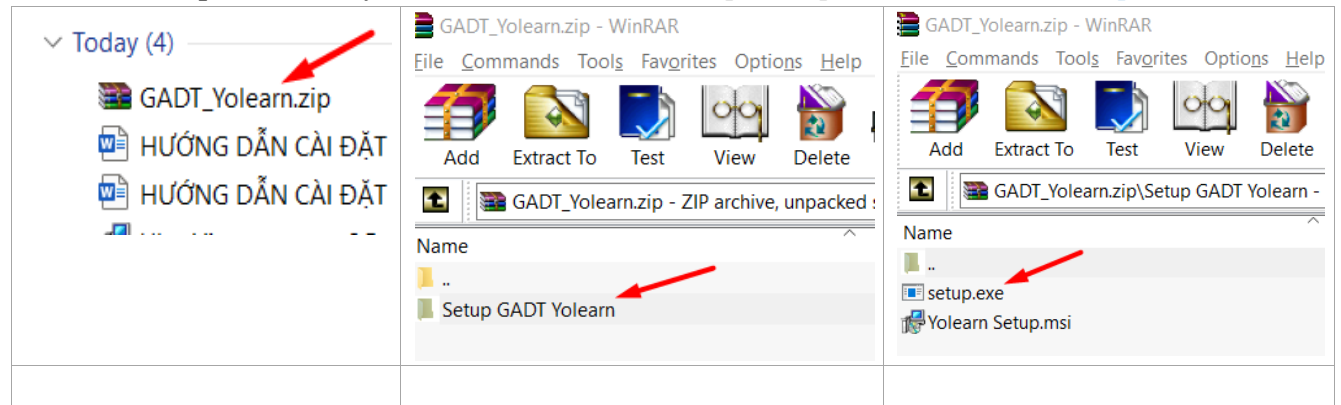

#### **Bước 3**: Chọn Next

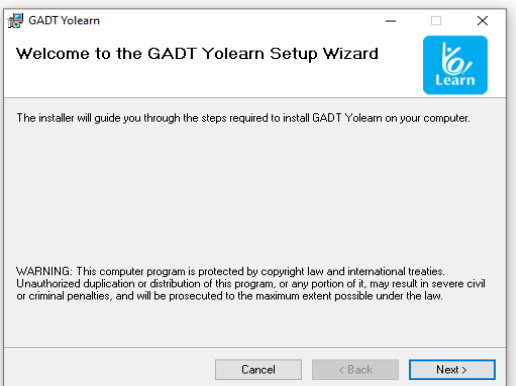

**Bước 4**: Chọn Browse để chọn thư mục lưu khác hoặc lưu theo đường dẫn mặc định C:\Program Files\Yolearn\GADT Yolearn\ (với win 10). Sau đó chọn Next

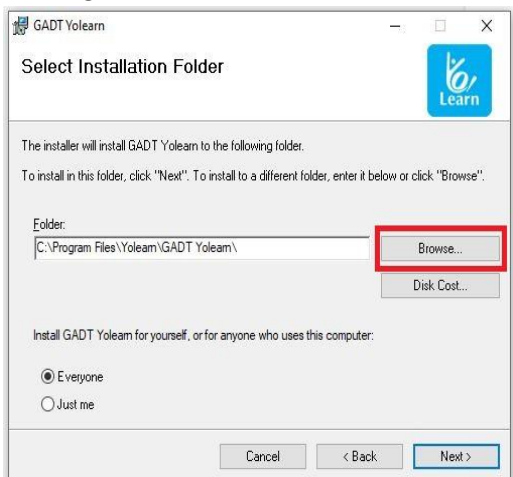

**Bước 5**: Tiếp tục chọn Next (trường hợp muốn thay đổi thư mục lưu chọn Back, hoặc dừng cài đặt chọn Cancel) và đợi quá trình cài đặt hoàn tất rồi chọn Close để kết thúc cài đặt.

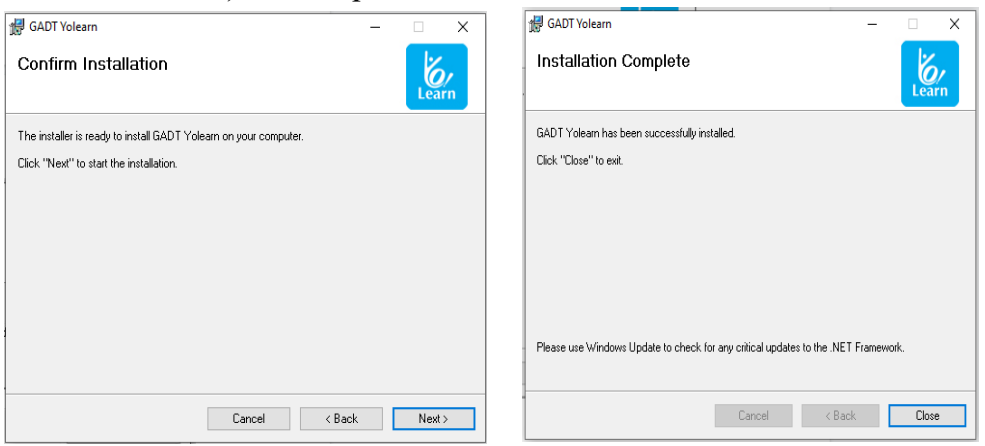

Cài đặt thành công, xuất hiện shortcut biểu tượng phần mềm ở màn hình desktop

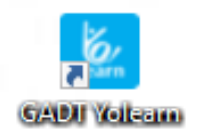

Trường hợp không thấy shortcut ở ngoài màn hình, cần vào thư mục đã cài ứng dụng, chọn GADT Yolearn để mở ứng dụng hoặc tạo một shortcut để đưa ra màn hình.

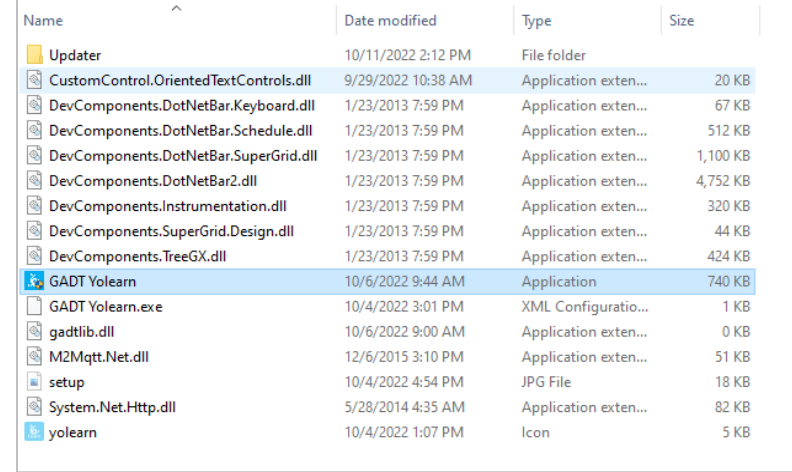

# **3. Sử dụng phần mềm GADT YOLEARN trên máy tính 3.1. Đăng nhập phần mềm**

- Nhấn chọn biểu tượng phần mềm GADT Yolearn để mở phần mềm

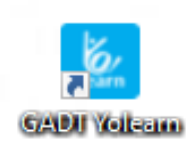

- Sử dụng email hoặc số điện thoại và mật khẩu đã được cấp để đăng nhập.

- Chọn Thoát chương trình nếu muốn Thoát.

# **3.2. Sửa thông tin tài khoản** (nếu cần)

- Nhập thông tin thay đổi
- Nhấn Cập nhật để hoàn tất

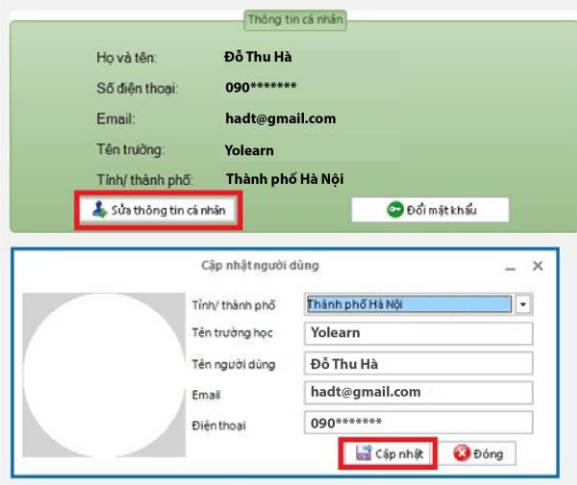

# **3.3. Đổi mật khẩu** (nếu cần)

- Nhập mật khẩu hiện tại
- Nhập mật khẩu mới và nhập lại mật khẩu mới
- Nhấn Đổi mật khẩu để hoàn tất

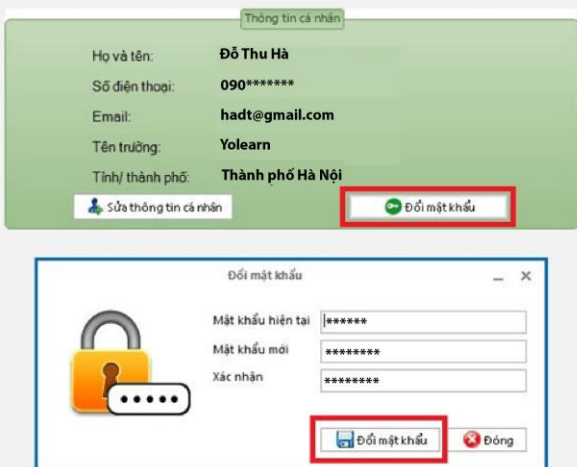

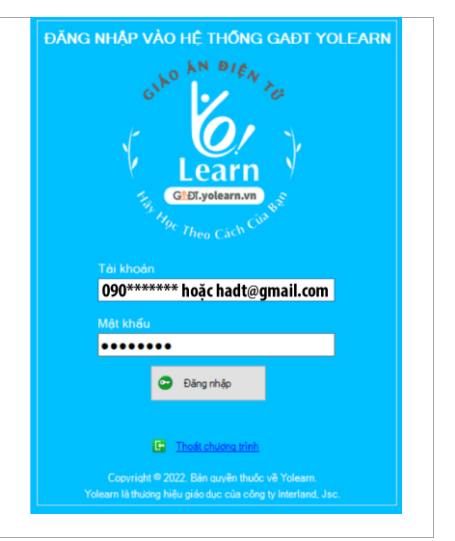

# **3.3. Xem giáo án điện tử trên phần mềm**

Chọn loại giáo án/ Chọn lứa tuổi/ khối lớp/ Chọn dự án/ chủ đề/ Chọn giáo án

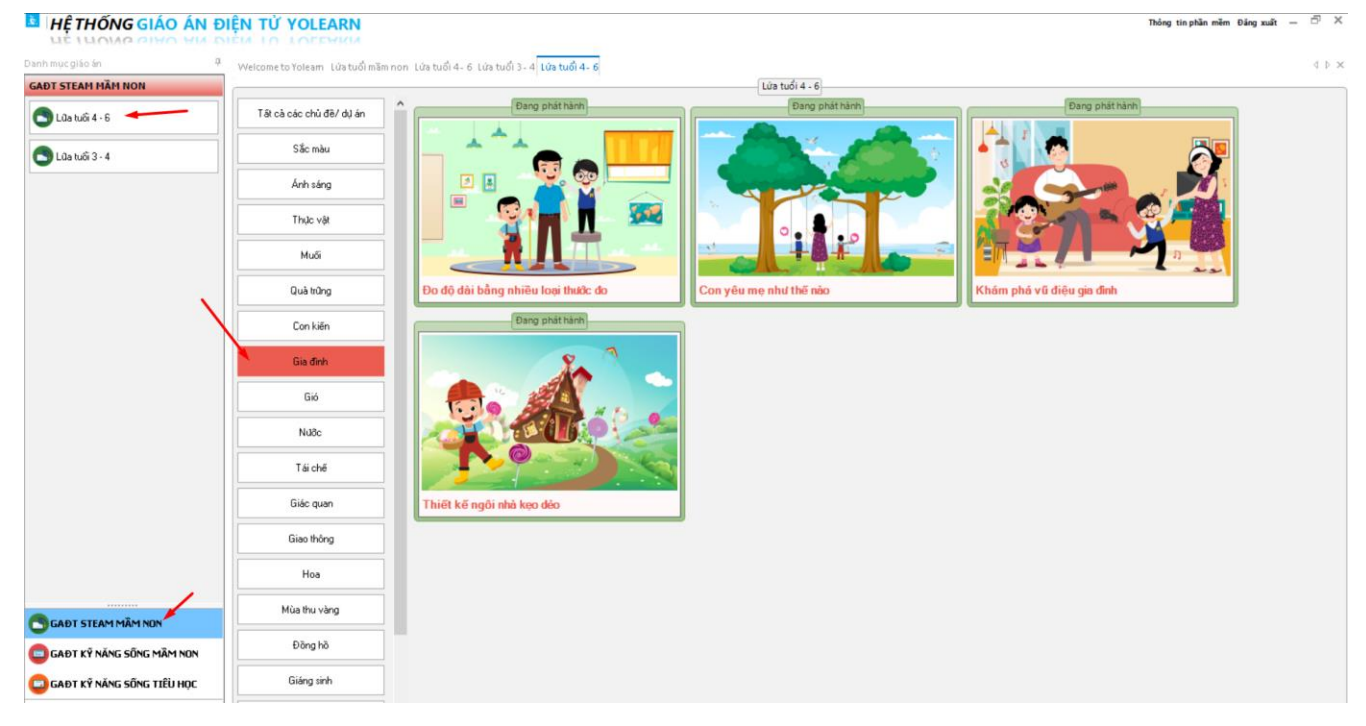

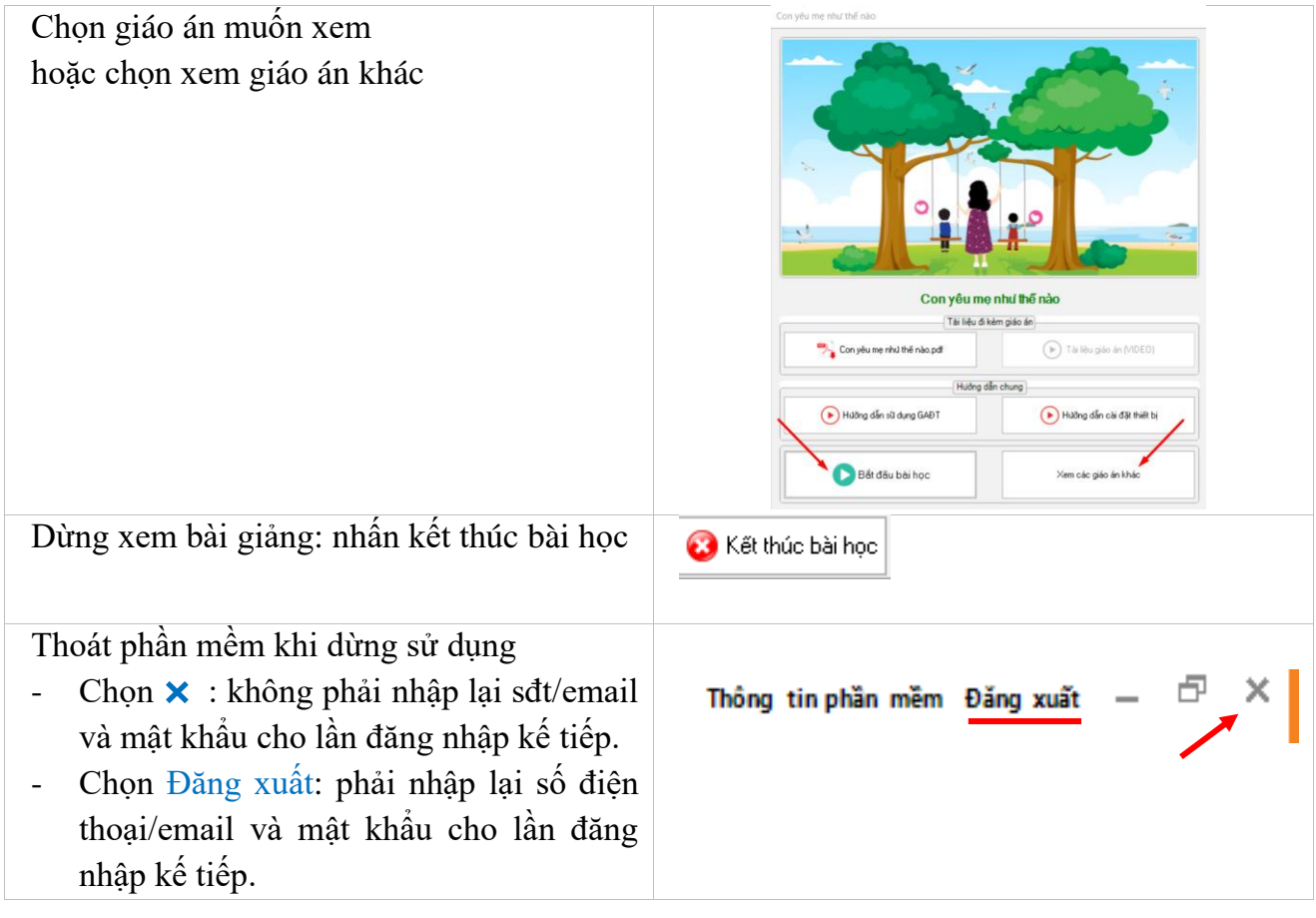